## Download and Install Survey123 for ArcGIS

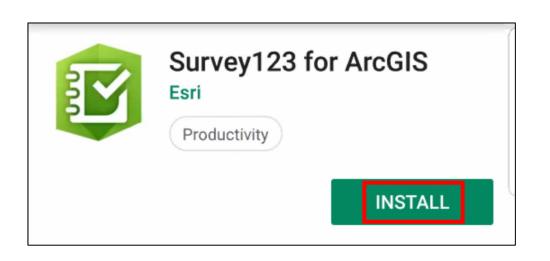

- Search "Survey123 for ArcGIS"
- Available in
  - Apple App Store
  - Google Play Store
- The following operating systems are supported for the Survey123 field app:

| Operating System | OS Version            |
|------------------|-----------------------|
| Android          | 4.4 (KitKat) or later |
| IOS              | 10 or later (64 bit)  |

## Access and Configure Survey123 Field App

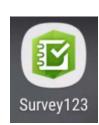

Click the App Icon

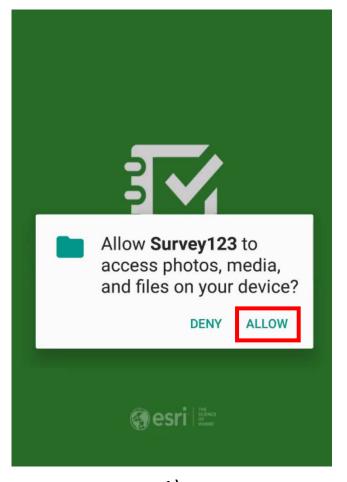

1)
Allow Media Access

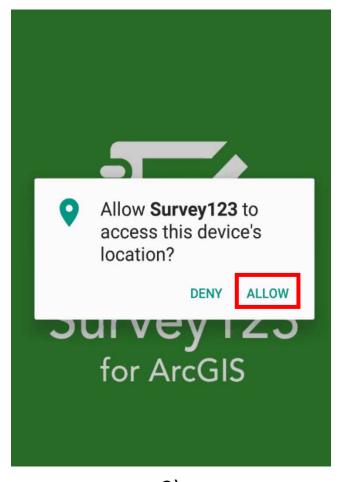

2)
Allow Location Access

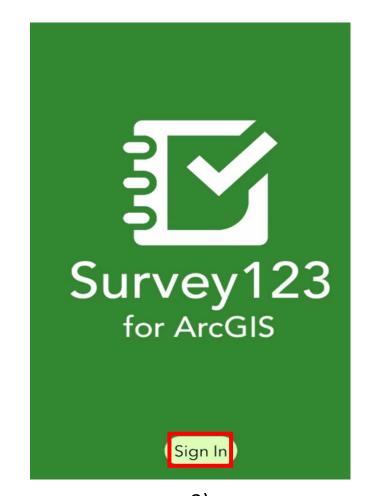

3) Sign in to ArcGIS Online

# Access and Configure Survey123 Field App

1. Choose the "Enterprise login" option

2. ArcGIS organization's URL

columbia.maps.arcgis.com

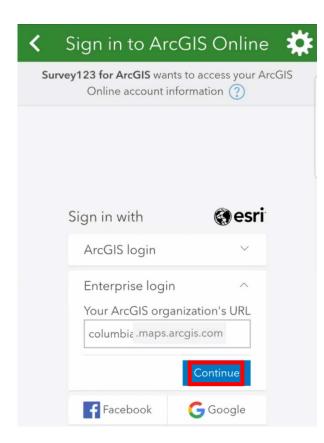

3. Enter your assigned AGOL User Name and Password

| ✓ Sign in to ArcGIS Online                                                    |
|-------------------------------------------------------------------------------|
| Survey123 for ArcGIS wants to access your ArcGIS Online account information ? |
|                                                                               |
|                                                                               |
| Sign in to Columbia University with                                           |
| ArcGIS login ^                                                                |
| km2505_columbia                                                               |
| <u> </u>                                                                      |
| Sign In                                                                       |
| Forgot username? or Forgot password?                                          |

## Download Data Collection Survey

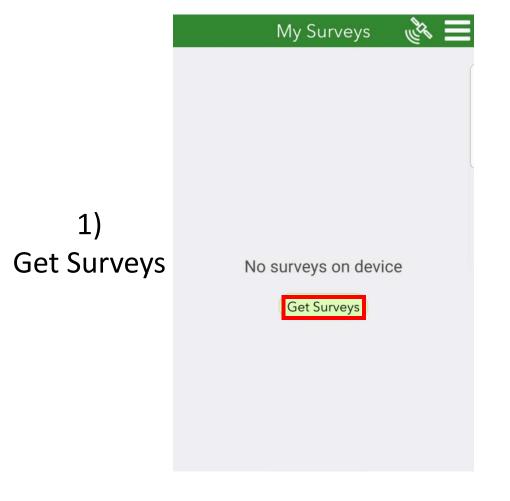

2)
Download MAHRV
Remote Villages

3)
Access the Survey

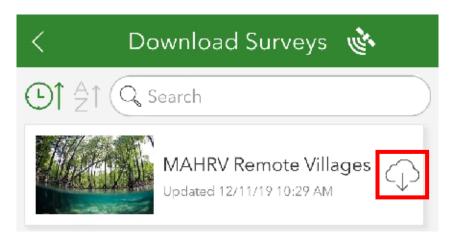

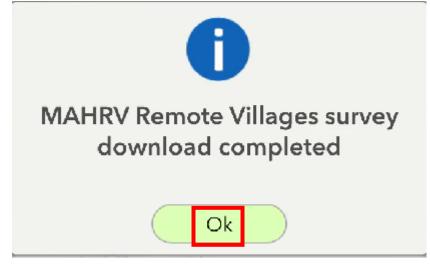

# In the Survey123 Field App: Start Collecting

- 1) Access the GPSDD remote villages survey
- 2) Start Collecting
- 3) Collecting Village Location

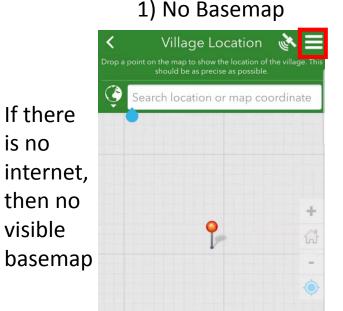

If there

is no

visible

Luckily we have downloaded Offline Tile Packages

2) Select correct TPK

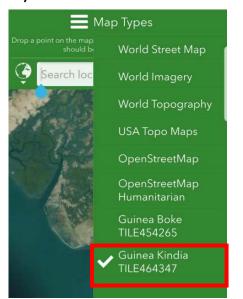

3) Collect Point of Interest

Zoom to correct location and adjust as needed

Click Check Box to Collect

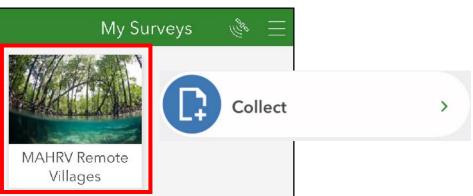

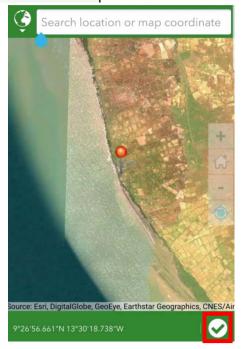

# In the Survey123 Field App: Collect Attributes

1) For verification purposes, select Country where village resides

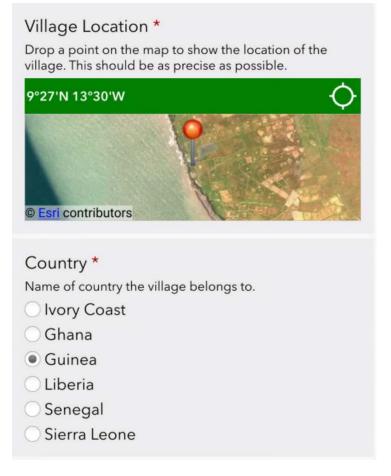

2) Enter other descriptive information about Village

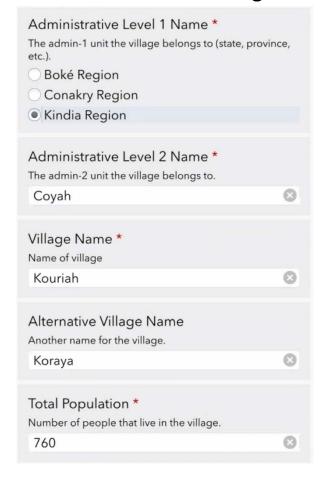

3) Add any other Notes or information and submit

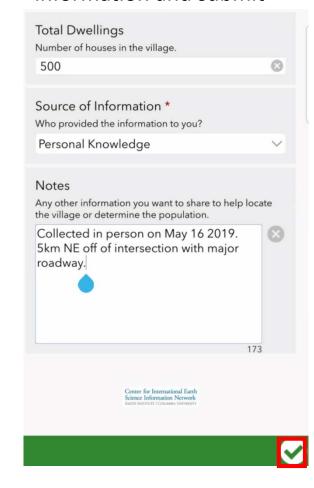

## In the Survey123 Field App: Submit Results

1) Choose Send Later unless you have internet access in which case choose Send **Now** 

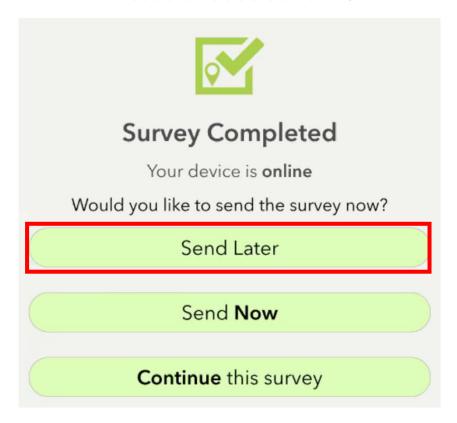

2) Once you have established internet access, submit results

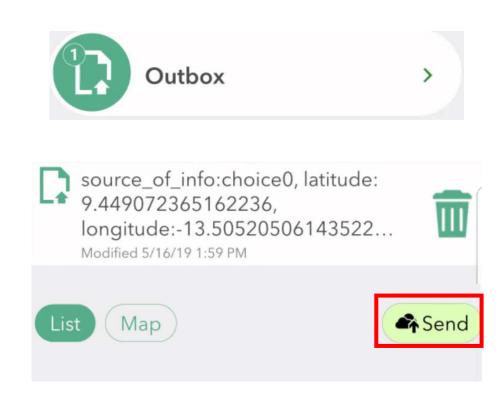